# Online Patient Claims

Access your patients' claims online using our secure claims portal, powered by WEBeci.

#### Here's how to get started:

**1.** Visit the Providers section at mvphealthcare.com/MVPlevelfunding. Click Check Benefits & Eligibility, then Provider Portal.

**2.** To request a user ID and password, click Provider Access Request at the bottom of the login page and enter the National Provider ID or Primary Tax ID Number to complete the request.

**3.** Your user ID and password will be emailed to you within two business days.

*Each authorized user must obtain a unique user ID and password from HPI in order to be granted online access.*

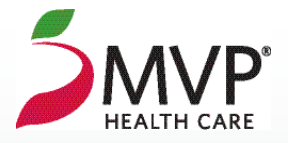

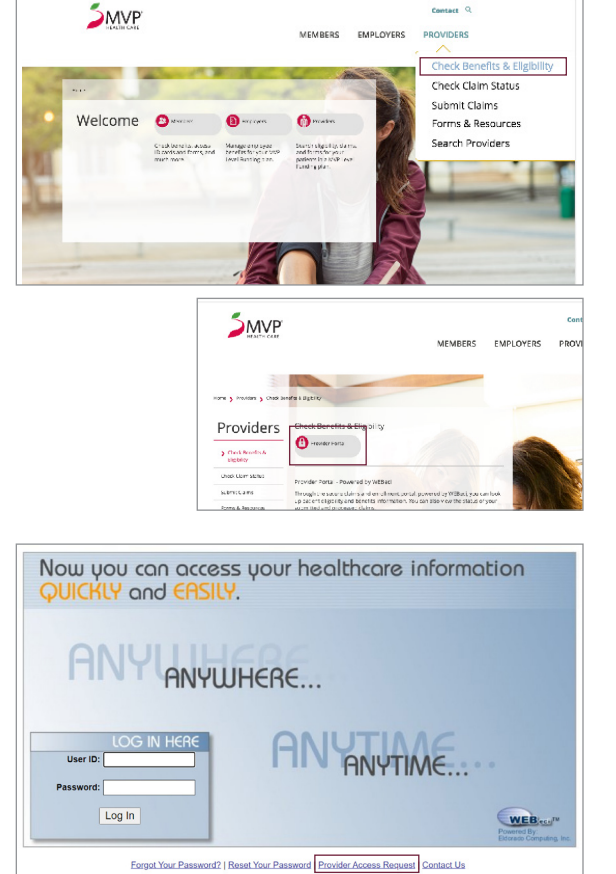

 $<sup>°</sup>$ </sup>

## Log In

- Log in with the user ID and password emailed to you. The first time you log in, be sure to change your password under User Settings.
- As a security measure, you will be prompted to create three security questions.

## Search for Claims

- To search for a claim, enter the patient's 9-digit Patient ID number (begins with HH) as shown on the member ID card. (*Be sure to use all capital letters, and do not include the 2-digit suffix if there is one.*)
- Refine your search by selecting a group of claims (last 10 claims through last 1 year) or a specific range of service dates.
- To search for a specific claim, enter the claim number.

#### View Claims and Eligibility

- To view the details of a particular claim, click on the claim number on the Claim Search Results page.
- To verify a patient's eligibility, click on Patient Search, then enter the date of service and the patient's 9-digit Patient ID number as shown on the member ID card. (*Be sure to use all capital letters, and do not include the 2-digit suffix if there is one.*)

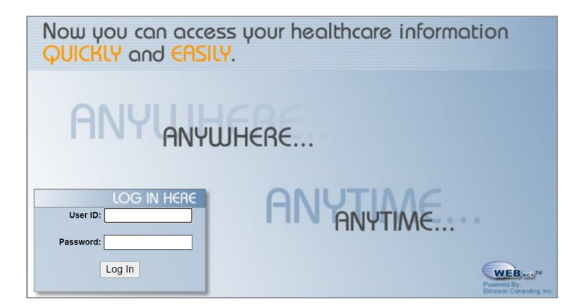

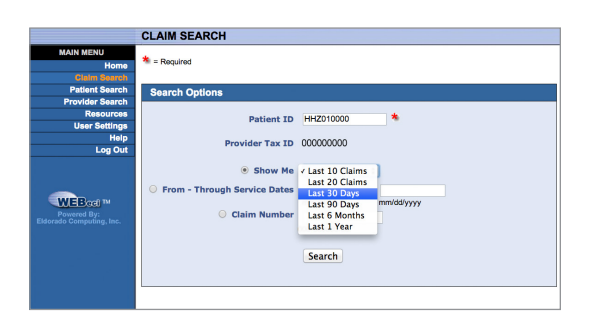

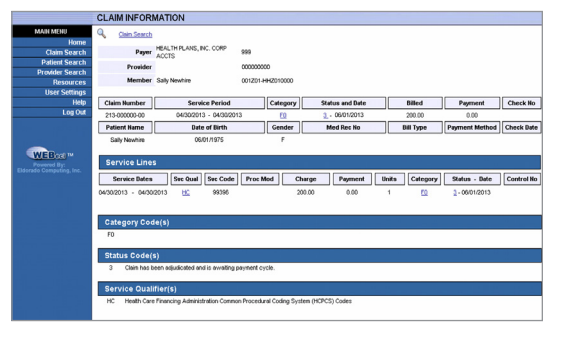

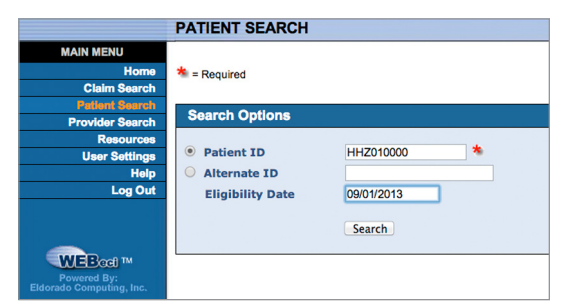

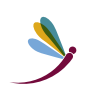

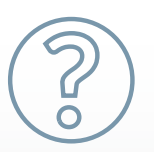

Have questions? Visit mvphealthcare.com/MVPlevelfunding or contact HPI Customer Service at 844-260-9900.